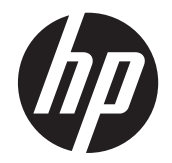

## HP EliteDisplay E190i LEDtaustavalaistu IPS-näyttö

Käyttöopas

© 2013 Hewlett-Packard Development Company, L.P.

Microsoft, Windows ja Windows Vista ovat Microsoft Corporationin tavaramerkkejä tai rekisteröityjä tavaramerkkejä Yhdysvalloissa ja/tai muissa maissa.

HP-tuotteiden ja -palvelujen ainoat takuut määritetään tuotteiden ja palvelujen mukana toimitettavissa rajoitetun takuun lausekkeissa. Tämän julkaisun sisältöä ei tule tulkita lisätakuuksi. HP ei vastaa tämän julkaisun sisältämistä teknisistä tai toimituksellisista virheistä tai puutteista.

Tämä asiakirja sisältää tekijänoikeuksin suojattuja tietoja. Tätä asiakirjaa ei tai osia siitä ei saa monistaa tai kopioida missään muodossa ilman Hewlett-Packard Companyn kirjallista suostumusta.

Ensimmäinen painos (syyskuu 2013)

Asiakirjan osanumero: 738186-351

#### **Tietoja tästä oppaasta**

Tässä oppaassa on tietoja näytön asentamisesta, ohjainten asennuksesta, näyttövalikon käyttämisestä ja vianmäärityksestä sekä teknisiä tietoja.

**VAARA** Tällä tavalla merkitty teksti tarkoittaa, että ohjeiden noudattamatta jättämisestä saattaa koitua vahinkoja tai jopa hengenvaara.

**VAROITUS:** Tällä tavalla merkitty teksti tarkoittaa, että ohjeiden noudattamatta jättäminen saattaa vahingoittaa laitteistoa tai johtaa tietojen menetykseen.

**HUOMAUTUS:** Tällä tavalla merkitty teksti tarkoittaa, että kyseessä ovat tärkeät lisätiedot.

# Sisällysluettelo

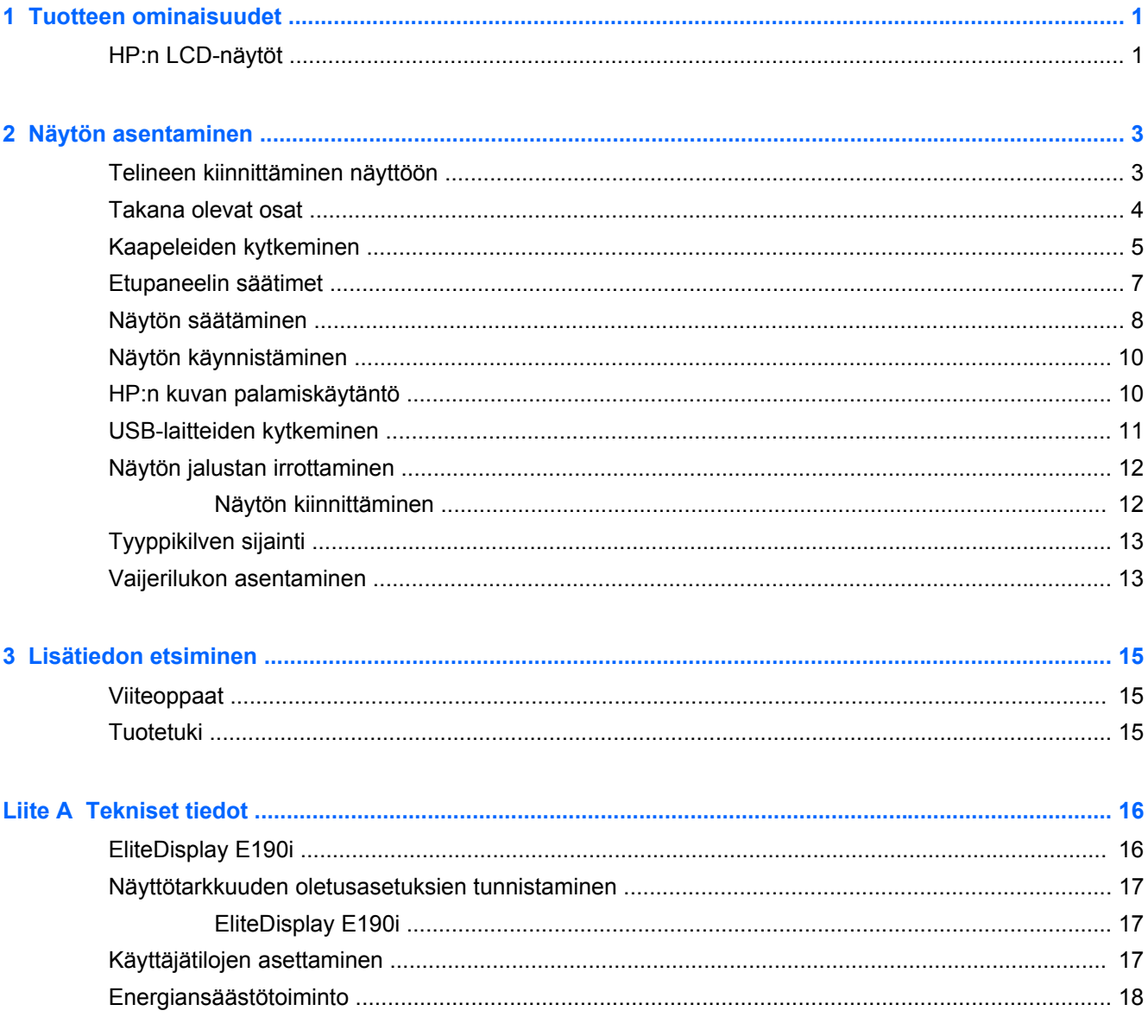

# <span id="page-6-0"></span>**1 Tuotteen ominaisuudet**

#### **HP:n LCD-näytöt**

Nestekidenäytöissä (LCD) on ohutkalvotransistoriteknologiaa (TFT) hyödyntävä aktiivimatriisipaneeli. Näytön ominaisuudet ovat seuraavat:

- Malli EliteDisplay E190i, 47,99 cm:n (18,89 tuuman) kulmittainen näyttöala, 1 280 × 1 024 kuvapisteen näyttötarkkuus ja täyden näytön tuki pienemmille näyttötarkkuuksille: sisältää muokattavan skaalauksen suurimman kuvakoon saamiseksi
- Heijastamaton paneeli LED-taustavalolla
- Laaja katselukulma mahdollistaa näytön katselun sekä istuttaessa että seistessä ja sivuttaisliikkeessä
- Voidaan kallistaa
- Saranoinnin ansiosta näytön voi kääntää pystyasentoon
- Kierto- ja korkeussäätömahdollisuus
- Irrotettavan telineen ansiosta näytön voi kiinnittää eri tavoilla
- Videosignaalin tulo tukee analogista VGA:ta, (mukana toimitetaan kaapeli)
- Videosignaalin tulo tukee digitaalista DVI:tä (mukana toimitetaan kaapeli)
- Videosignaalin tulo tukee digitaalista DisplayPortia (kaapeli on lisävaruste joissakin maissa)
- USB 2.0 -keskitin, jossa on yksi portti keskittimeen päin (liittymä tietokoneeseen) ja kaksi porttia muihin laitteisiin (liittymät USB-laitteisiin)
- Tuotteen mukana toimitetaan USB-kaapeli, jolla näytön USB-keskitin kytketään tietokoneen USB-liittimeen
- Valinnaisen HP-kaiutinpalkin tuki
- Plug and play -toiminnot (edellyttää järjestelmän tukea)
- Suojaussuotimien kiinnityskohdat (erikseen ostettavia) suotimia varten, jotka estävät näytön katselun sivusta
- Kiinnityspaikka valinnaiselle kaapelilukolle näytön takana
- Kaapelikanava kaapelien ja johtojen sijoittelua varten
- OSD-näytön monikieliset säädöt on helppo tehdä ja optimoida niiden avulla näyttökuva
- HP Display Assistant näytön asetusten säätämiseen ja varkaudenestotoiminnon käyttöönottoon
- HDCP-kopiointisuojaus DVI- ja DisplayPort-tuloja käytettäessä
- Ohjelmiston ja ohjeet sisältävä levy, jossa on myös näytön laiteohjaimet ja tuotteen ohjeet
- Energiansäästötoiminto vähentää sähkön kulutusta
- Intelligent Management AssetControl
- Yhdenmukainen seuraavien vaatimusten kanssa (lisätietoja muista hyväksynnöistä ja virastojen huomatuksista on *HP LCD-näytön viiteoppaassa*, joka on tämän näytön mukana toimitetulla levyllä):
	- EU:n CE-direktiivit
	- Ruotsin TCO-vaatimukset

# <span id="page-8-0"></span>**2 Näytön asentaminen**

Ennen kuin asennat näytön, varmista, että tietokoneen, näytön ja lisälaitteiden virta on katkaistu. Jatka tämän jälkeen seuraavien ohjeiden mukaan.

## **Telineen kiinnittäminen näyttöön**

- **1.** Poista näyttö pakkauksestaan ja aseta se ylösalaisin tasaiselle pinnalle.
- **2.** Kiinnitä jalusta telineeseen.

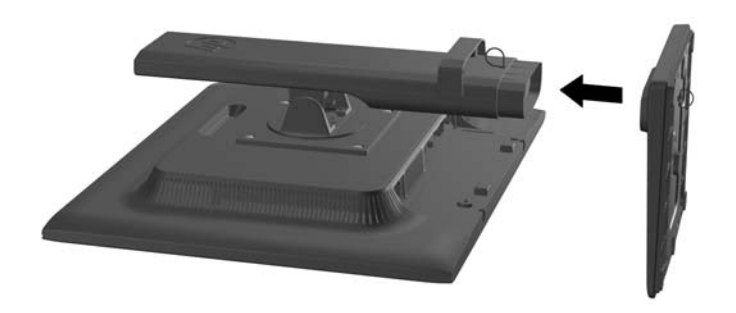

**3.** Kiristä telineen jalustan pohjassa oleva ruuvi käsin.

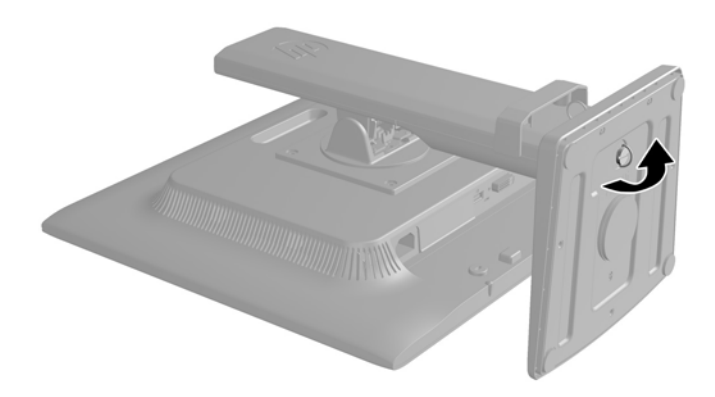

#### <span id="page-9-0"></span>**Takana olevat osat**

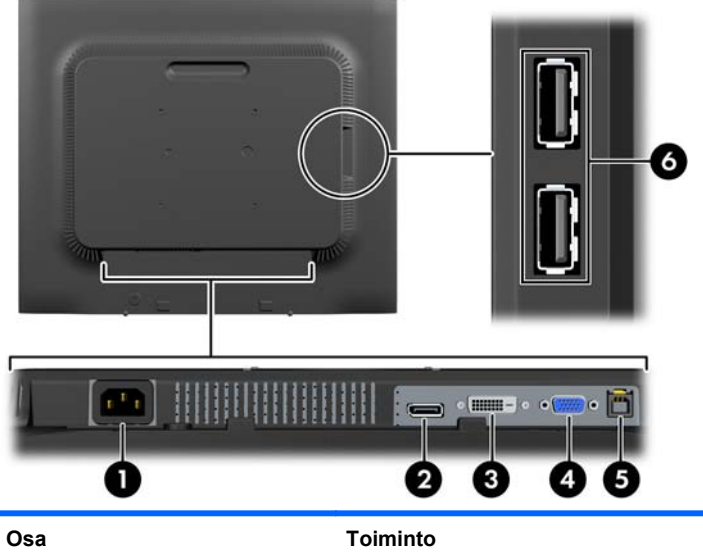

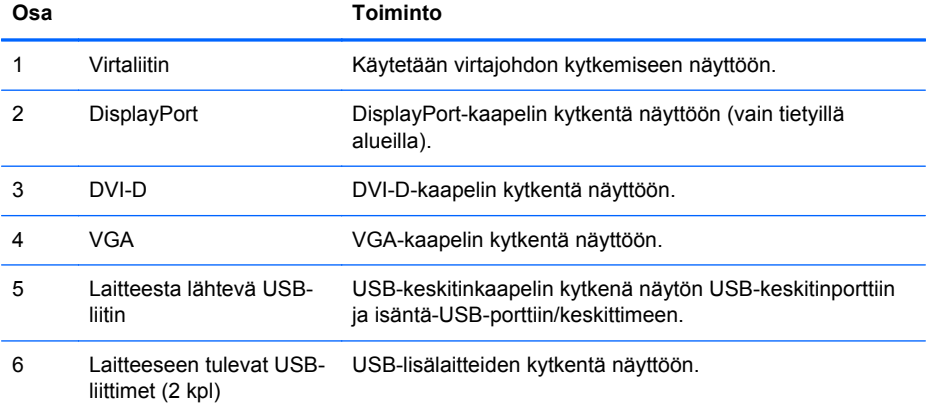

## <span id="page-10-0"></span>**Kaapeleiden kytkeminen**

- **1.** Sijoita näyttö hyvin ilmastoituun paikkaan tietokoneen lähelle.
- **2.** Irrota kaapelinpidike jalasta vetämällä kaapelinpidikkeen (1) kahta reunaa ulospäin ja nostamalla pidike irti jalustasta (2).

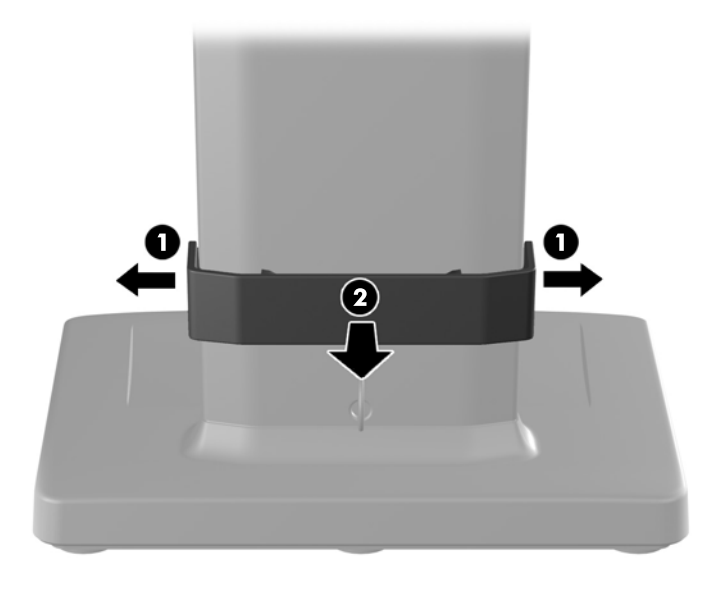

- **3.** Kytke VGA-signaalikaapeli, DVI-D-signaalikaapeli tai DisplayPort-signaalikaapeli.
- **HUOMAUTUS:** Näyttö tukee sekä analogista että digitaalista tuloa. Käytetty videokaapeli määrittää videotilan. Näyttö määrittää automaattisesti, minkä tuloliitännän signaali on oikea. Sisääntulot voidaan valita painamalla etupaneelin Input (Tulo) -painiketta tai näyttövalikon (OSD) Menu (Valikko) -painiketta.
	- Kytke analogista käyttöä varten VGA-signaalikaapeli näytön takana olevaan VGA-liittimeen ja toinen pää tietokoneen VGA-liittimeen (kaapeli kuuluu toimitukseen).
	- Kytke digitaalista käyttöä varten DVI-D-signaalikaapeli näytön takana olevaan DVI-liittimeen ja toinen pää tietokoneen DVI-liittimeen (kaapeli kuuluu toimitukseen).
	- Kytke DisplayPort-toiminnon digitaalista käyttöä varten DisplayPort-signaalikaapeli näytön takana olevaan DisplayPort-liittimeen ja toinen pää tietokoneen DisplayPort-liittimeen (kaapeli on lisävaruste joissakin maissa).
- **4.** Kiinnitä mukana toimitetun USB-kaapelin toinen pää tietokoneen takapaneelissa olevaan USBkeskitinliitäntään ja toinen pää näytön USB-tuloliitäntään.

**5.** Kytke virtajohdon toinen pää näytön takaosassa olevaan virtaliitäntään ja toinen pää verkkovirran pistorasiaan.

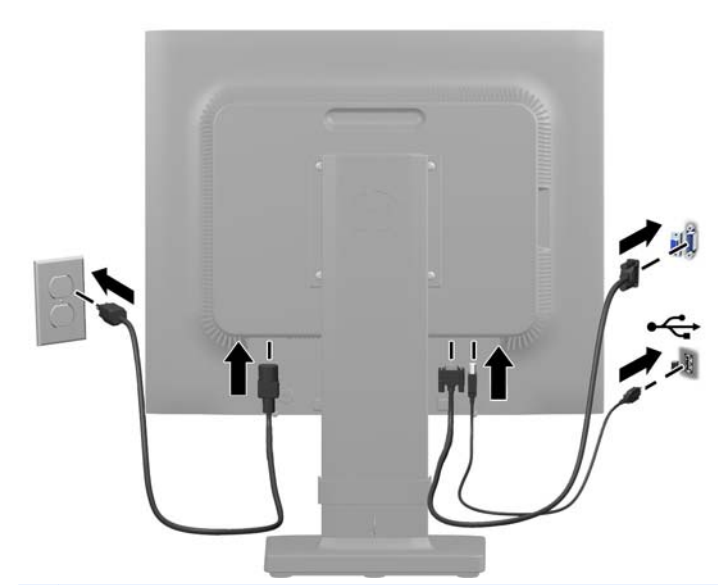

A VAARA Voit vähentää sähköiskun tai laitteen vahingoittumisen vaaraa toimimalla seuraavasti:

Älä poista virtajohdon maadoitusta. Maadoitus on tärkeä turvallisuuden kannalta.

Kytke virtajohto maadoitettuun pistorasiaan, johon on aina vaivaton pääsy.

Kytke koneesta virta pois irrottamalla virtajohto pistorasiasta.

Oman turvallisuutesi vuoksi, älä aseta mitään virtajohtojen ja -kaapeleiden päälle. Sijoita johdot ja kaapelit niin, ettei kukaan kompastu niihin tai astu niiden päälle vahingossa. Älä vedä johdoista tai kaapeleista. Kun irrotat johdon tai kaapelin pistorasiasta, tartu johdon pistokkeeseen.

**6.** Kiinnitä kaapelit paikoilleen kaapelinpidikkeen avulla. Paina pidike suoraan jalan kaarevan kaulan päälle ja varmista, että pidikkeen reunoilla olevat kielekkeet napsahtavat jalassa oleviin aukkoihin.

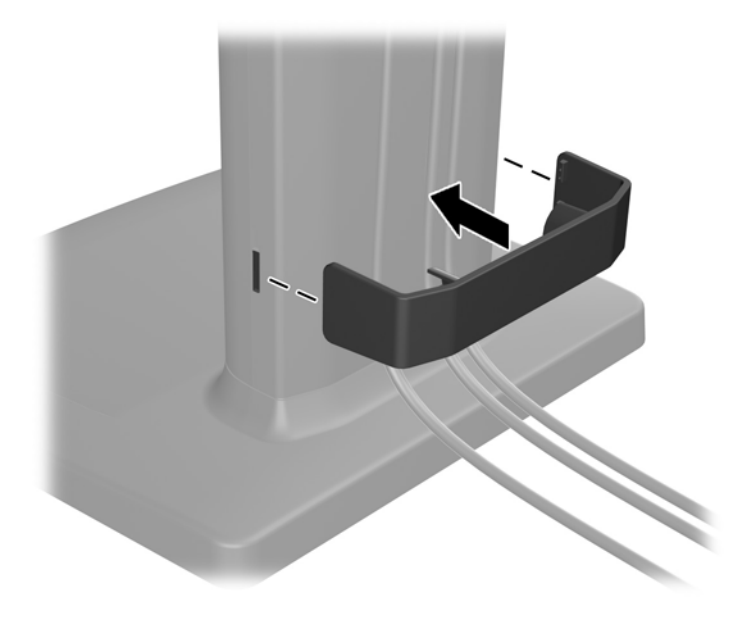

## <span id="page-12-0"></span>**Etupaneelin säätimet**

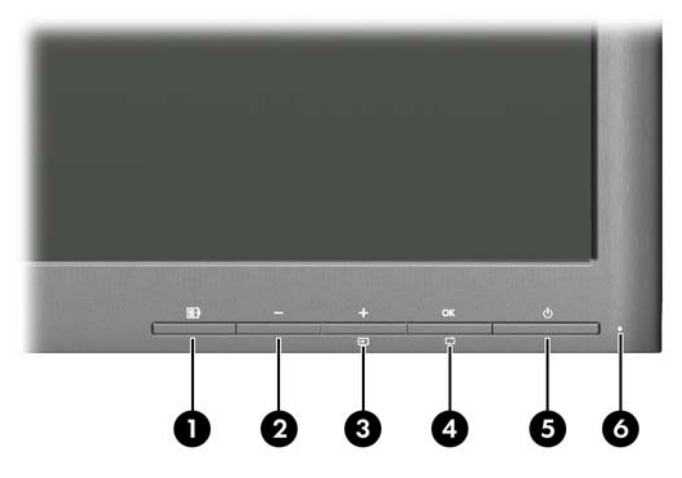

#### **Taulukko 2-1 Näytön etupaneelin säätimet**

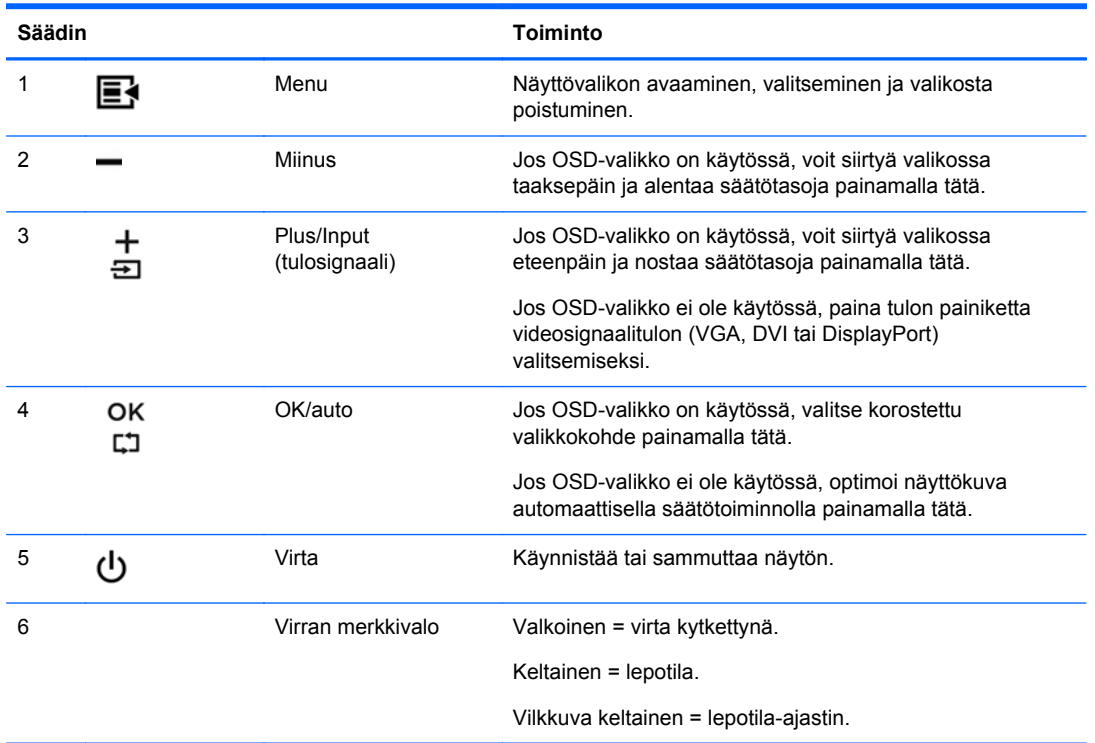

**HUOMAUTUS:** Kuvaruutuvalikkosimulaattoria voi tarkastella HP:n asiakkaan itsekorjausmediakirjastossa osoitteessa [http://www.hp.com/go/sml.](http://www.hp.com/go/sml)

### <span id="page-13-0"></span>**Näytön säätäminen**

**HUOMAUTUS:** Näyttösi saattaa näyttää hieman erilaiselta kuin seuraavissa kuvissa.

**1.** Kallista näyttöpaneelia eteen- tai taaksepäin siten, että se on halutulla tasolla.

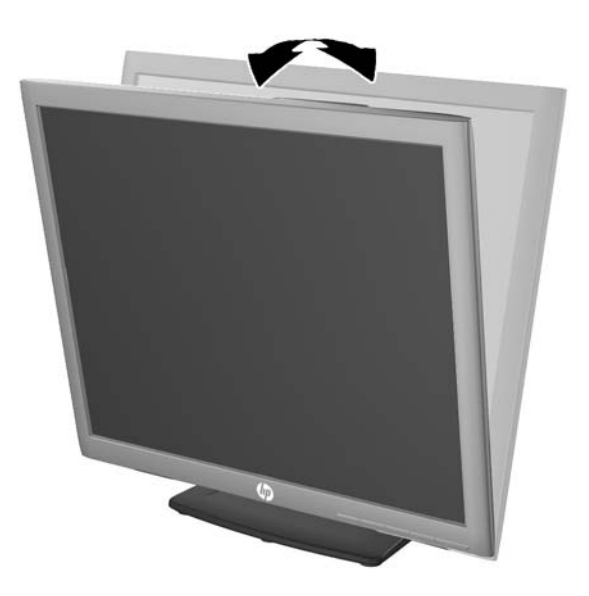

**2.** Kierrä näyttöä vasemmalle tai oikealle parhaaseen katselukulmaan.

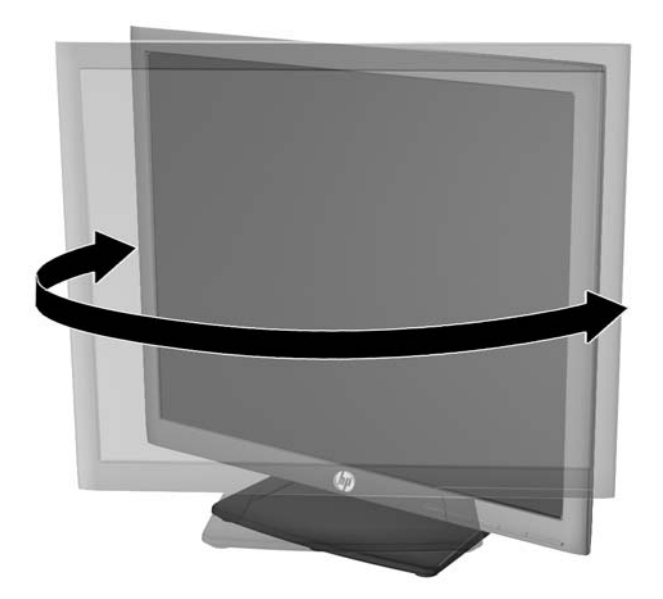

- **3.** Säädä näytön korkeus omaa työasemaasi vastaavaan miellyttävään asentoon. Näytön yläkehyksen reunan ei pidä olla silmien tasoa korkeammalla. Näytön laskeminen alas ja kallistaminen voi parantaa käyttömukavuutta silmälaseja käytettäessä. Näyttöä on säädettävä, kun muutat työskentelyasentoa päivän aikana.
	- **HUOMAUTUS:** Näyttöjalusta toimitetaan siten, että näytön pää on lukittu alimpaan korkeus asentoon. Jos haluat säätää näytön pään täyskorkeaan asentoon, poista lukkotappi ja nosta näytön pää täyskorkeaan asentoon vetämällä sitä ylöspäin.

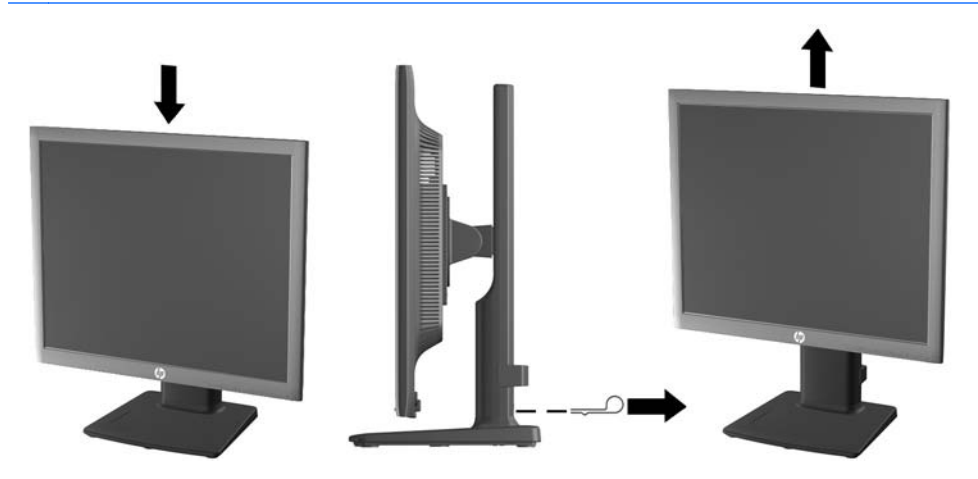

- **4.** Käännä näyttö vaaka-asennosta pystyasentoon, jos se sopii sovellukseesi paremmin.
	- **a.** Säädä näyttö täyskorkeaan asentoon ja kallista näyttö taakse täysin kallistettuun asentoon  $(1)$ .
	- **b.** Käännä näyttö vaaka-asennosta 90° myötäpäivään pystyasentoon (2).

**VAROITUS:** Jos näyttö ei ole käännettäessä täyskorkeassa ja täysin kallistetussa asennossa, näyttöpaneelin oikea alakulma koskettaa jalustaa ja voi vahingoittaa näyttöä.

Jos lisäät näyttöön valinnaisen kaiutinpalkin, asenna se näytön kallistamisen jälkeen. Kaiutinpalkki koskettaa näyttöä kallistettaessa jalustaa ja näyttö tai kaiutinpalkki voi vahingoittua.

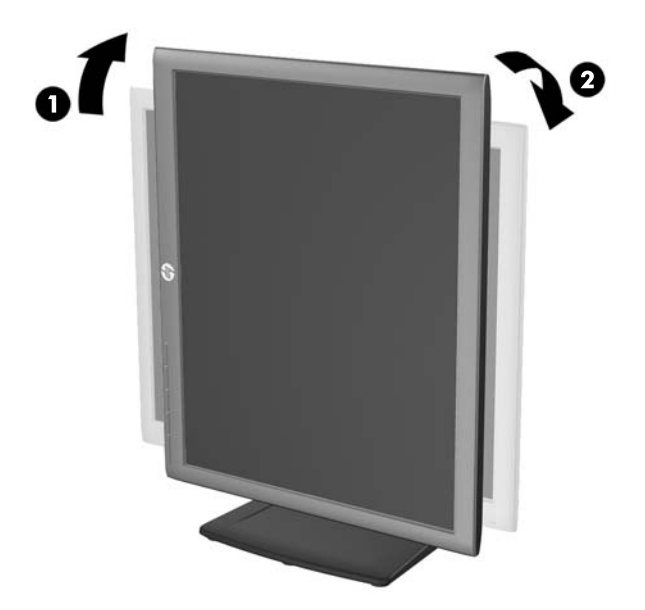

<span id="page-15-0"></span>**HUOMAUTUS:** Jos haluat tarkastella tietoja näytöllä pystysuunnassa, asenna HP Display Assistant -ohjelmisto, joka on ohjelmiston ja ohjeet sisältävällä levykkeellä. Myös näyttövalikko voidaan kääntää pystysuuntaan. Jos haluat kääntää näyttövalikkoa, avaa näyttövalikko painamalla etupaneelissa olevaa Valikko-painiketta, valitse **Näyttövalikon hallinta** ja sitten **Käännä näyttövalikkoa**.

#### **Näytön käynnistäminen**

- **1.** Käynnistä tietokone virtakytkimestä.
- **2.** Kytke näyttöön virta painamalla sen etuosassa olevaa virtakytkintä.
- **VAROITUS:** Jos sama liikkumaton kuva näkyy näytössä pitkiä aikoja, se voi palaa kiinni siihen.\* Vältä näytön tällainen vaurioituminen käynnistämällä näytönsäästäjä tai sammuttamalla näyttö aina, kun se jää käyttämättömäksi pitemmäksi aikaa. Kuvan palaminen näyttöön on mahdollista kaikissa LCD-näytöissä. HP:n takuu ei kata näyttöjä, joissa kuva on palanut kiinni.
	- \* Pitkällä ajalla tarkoitetaan tässä 12 tunnin ajanjaksoa, jona näyttöä ei käytetä.
- **HUOMAUTUS:** Jos virtakytkimen painamisen jälkeen ei tapahdu mitään, virtakytkimen lukitus saattaa olla käytössä. Poista tämä ominaisuus käytöstä pitämällä näytön virtakytkintä alhaalla 10 sekunnin ajan.
- **HUOMAUTUS:** Virran merkkivalo voidaan poistaa näyttövalikossa käytöstä. Paina näytön etupaneelissa olevaa Menu (Valikko) -painiketta ja valitse **Management** (Hallinta) > **Bezel Power LED** (Etupaneelin virran merkkivalo) > **Off** (Ei käytössä).

Kun näyttöön kytketään virta, näyttöön avautuu viiden sekunnin ajaksi näytön tilailmoitus. Ilmoitus kertoo käytössä olevan aktiivisen signaalin (DisplayPort, DVI tai VGA), lähteen automaattisen vaihdon asetuksen (On (Käytössä) tai Off (Ei käytössä); tehdasasetus on On (Käytössä)), oletusarvoisen lähdesignaalin (tehdasasetus on DisplayPort), käytössä olevan esiasetetun näyttötarkkuuden ja suositellun esiasetetun näyttötarkkuuden.

Näyttö hakee aktiivisesti signaalituloja löytääkseen aktiivisen tulon ja käyttää näytössä kyseistä tuloa. Jos aktiivisia tuloja on kaksi tai enemmän, näyttö käyttää oletusarvoista tulolähdettä. Jos oletustulo ei ole mikään aktiivisista tuloista, näyttö valitsee tulon tärkeysjärjestyksessä seuraavasti: DisplayPort, DVI ja sitten VGA. Voit muuttaa näyttövalikon oletuslähdettä painamalla etupaneelissa olevaa Menu (Valikko) -painiketta ja valitsemalla **Input Control** (Tulon hallinta) > **Default Input** (Oletustulo).

#### **HP:n kuvan palamiskäytäntö**

Nämä näyttömallit käyttävät IPS (In-Plane Switching) -näyttötekniikkaa, joka tarjoaa erittäin laajat katselukulmat ja edistyneen kuvanlaadun. IPS-näytöt sopivat erittäin moniin eri tarkoituksiin, joissa vaaditaan edistynyttä kuvanlaatua. Tämä paneelitekniikka ei kuitenkaan sovi käyttötarkoituksiin, joissa näytetään staattisia, paikallaan pysyviä kuvia pitkään ilman näytönsäästäjien käyttöä. Tällaisia sovelluksia voivat olla mm. kameravalvonta, videopelit, markkinointilogot ja mallit, joita näytetään ruudulla pitkään. Staattiset kuvat voivat aiheuttaa kuvien palamista, joka näkyy näytöllä tahrana tai vesileimana.

Kuvan palaminen näytöissä, jotka ovat käytössä ympäri vuorokauden ei kuulu HP-takuun piiriin. Voit välttää kuvan palamista sammuttamalla näytön, kun se ei ole käytössä, tai käyttämällä järjestelmässä mahdollisesti olevaa virransäästöasetusta, joka sammuttaa näytön, kun järjestelmää ei käytetä.

#### <span id="page-16-0"></span>**USB-laitteiden kytkeminen**

USB-liitäntöjä käytetään erilaisten laitteiden, kuten digikameran, USB-näppäimistön tai USB-hiiren kytkemiseen. Näytön sivupaneelissa on kaksi USB-liitäntää.

**HUOMAUTUS:** Näytön ja tietokoneen välille on kytkettävä USB-keskitinkaapeli, jotta näytön USB 2.0 -portteja voi käyttää. Katso ohjeet kohdan [Kaapeleiden kytkeminen sivulla 5](#page-10-0) vaiheesta 4.

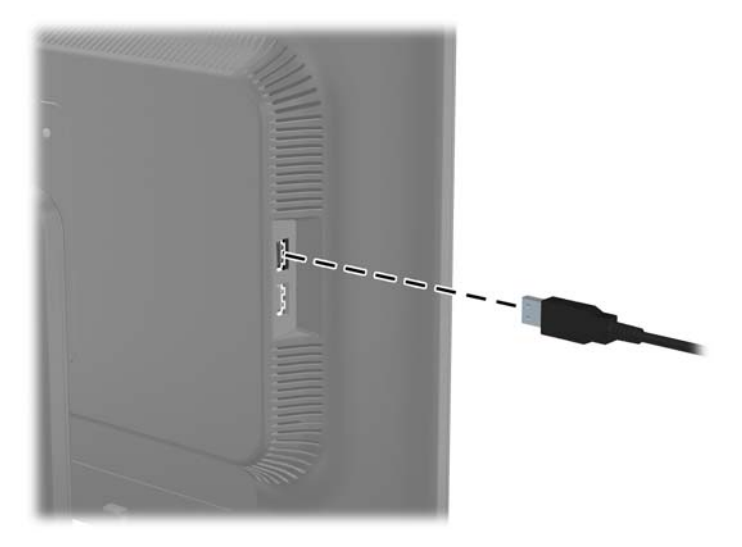

## <span id="page-17-0"></span>**Näytön jalustan irrottaminen**

Voit irrottaa näyttöpaneelin jalustasta ja kiinnittää näytön seinälle, kääntövarteen tai muuhun vastaavaan kiinnitysjärjestelmään.

- **VAROITUS:** Ennen kuin alat irrottaa tietokonetta, varmista, että näytön virta on katkaistuna ja virtajohto ja signaalikaapelit irrotettuina. Irrota myös kaikki näyttöön liitetyt USB-kaapelit.
	- **1.** Irrota signaali-, virta- ja USB-kaapelit näytöstä.
	- **2.** Aseta näyttö ylösalaisin tasaiselle pinnalle, joka on peitetty puhtaalla ja kuivalla liinalla.
	- **3.** Irrota näytön jalustassa olevat neljä ruuvia.

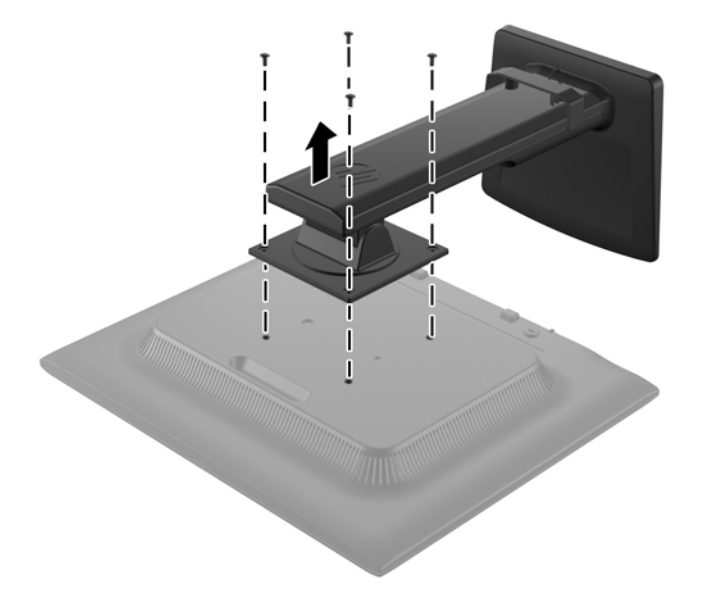

#### **Näytön kiinnittäminen**

Näyttöpaneeli voidaan kiinnittää seinälle, kääntövarteen tai johonkin muuhun asennuskiinnikkeeseen.

**HUOMAUTUS:** Tämä laite on suunniteltu käytettäväksi UL- tai CSA-seinäkiinnitystelineen kanssa.

**1.** Irrota näyttöpaneeli jalustasta. Lisätietoja on kohdassa Näytön jalustan irrottaminen sivulla 12.

**VAROITUS:** Tässä näytössä on VESA-standardin mukaiset 100 mm:n kiinnitysaukot. Muiden valmistajien kiinnitysratkaisujen käyttöön vaaditaan neljä ruuvia, joiden halkaisija on 4 mm, kierteen nousu 0,7 ja pituus 10 mm. Älä käytä pidempiä ruuveja, sillä ne saattavat vahingoittaa näyttöä. On tärkeää varmistaa, että valmistajan kiinnitysratkaisu on VESA-standardin mukainen ja kestää näytön painon. Parhaan tuloksen saavuttamiseksi on tärkeää käyttää näytön mukana toimitettuja virta- ja videokaapeleita.

<span id="page-18-0"></span>**2.** Jos haluat kiinnittää näytön kääntövarteen, työnnä neljä 10 mm:n ruuvia kääntövarren levyn reikien läpi näytön kiinnitysreikiin.

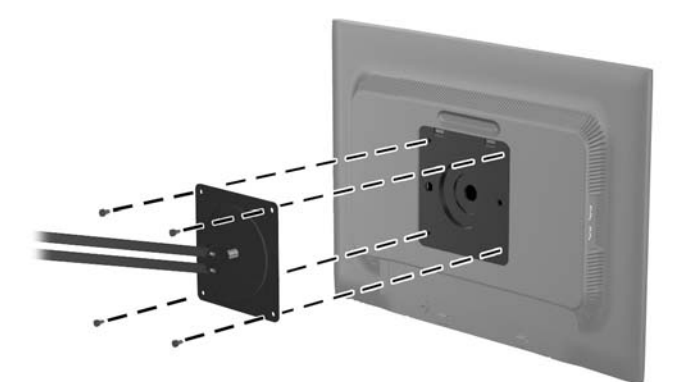

Jos haluat kiinnittää näytön johonkin muuhun kiinnitysjärjestelmään, toimi kiinnitysjärjestelmän mukana toimitettujen ohjeiden mukaan, jotta näyttö on varmasti turvallisesti kiinnitetty.

**3.** Kytke kaapelit uudestaan näyttöpaneeliin.

#### **Tyyppikilven sijainti**

Näytön tyyppikilvessä ilmoitetaan varaosanumero, tuotenumero ja sarjanumero. Tietoja voidaan tarvita otettaessa yhteyttä HP-tukeen tai huoltoon näyttöä koskevissa asioissa. Tyyppikilvet sijaitsevat näytön takapaneelissa.

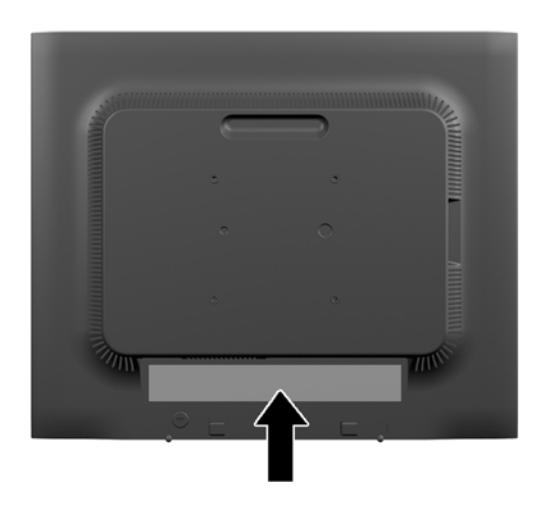

#### **Vaijerilukon asentaminen**

Voit kiinnittää näytön johonkin kiinteään esineeseen HP:lta lisävarusteena saatavalla vaijerilukolla.

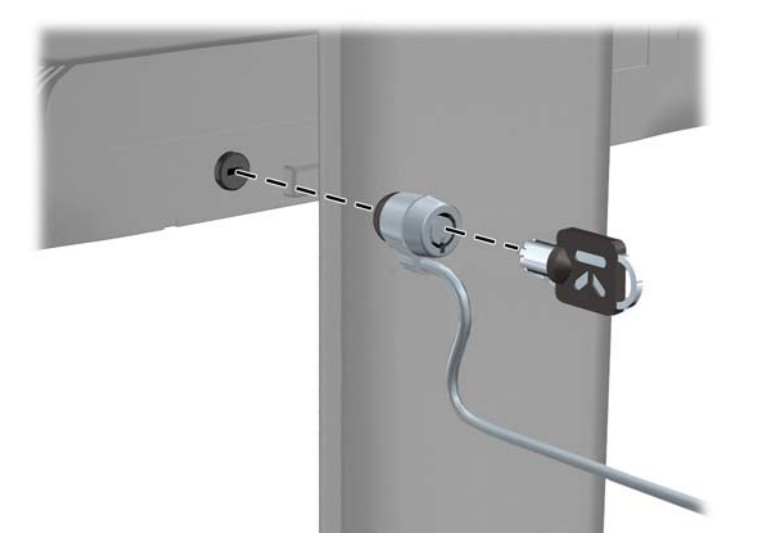

# <span id="page-20-0"></span>**3 Lisätiedon etsiminen**

#### **Viiteoppaat**

Näytön mukana toimitetulla levyllä olevassa *HP:n LCD-näyttöjen tuoteoppaassa* on lisätietoja seuraavista aiheista:

- Näytön suorituskyvyn optimointi
- Turvallisuus- ja huolto-ohjeet
- Ohjelmiston asentaminen levyltä
- Kuvaruutuvalikon käyttö
- Ohjelmiston lataaminen Internetistä
- Säännöstiedot
- Vianmääritys ja suositellut ratkaisut yleisiin ongelmiin

Varkaussuojasta saat lisätietoja *HP Display Assistant -käyttöohjekirjasta* , joka on näytön mukana toimitetulla levyllä.

#### **Tuotetuki**

Saat lisätietoja näyttösi käyttämisestä ja säätämisestä siirtymällä osoitteeseen [http://www.hp.com/](http://www.hp.com/support) [support](http://www.hp.com/support). Valitse maa tai alue, valitsemalla **ohjaimet ja lataukset**, ja kirjoita sitten näytön malli Etsi tuotteen mukaan -hakukenttään.

**HUOMAUTUS:** Näytön käyttöopas, viiteopas ja laiteohjaimet ovat saatavissa osoitteessa <http://www.hp.com/support>.

Jos käyttöoppaan tai *HP:n LCD-näyttöjen viiteoppaan* tiedot eivät vastaa kysymykseesi, voit ottaa yhteyttä tukipalveluun. Yhdysvalloissa tukipalvelu on saatavilla osoitteessa [http://www.hp.com/go/](http://www.hp.com/go/contactHP) [contactHP](http://www.hp.com/go/contactHP) Kansainvälinen tukipalvelu on saatavilla osoitteessa [http://welcome.hp.com/country/us/en/](http://welcome.hp.com/country/us/en/wwcontact_us.html) [wwcontact\\_us.html.](http://welcome.hp.com/country/us/en/wwcontact_us.html)

Tukipalvelun tarjoamat palvelut:

Voit jutella verkossa HP-teknikon kanssa

**HUOMAUTUS:** Jos keskustelua ei ole saatavilla tietyllä kielellä, se on saatavilla englanniksi.

- Sähköpostituki
- Tukipalvelun puhelinnumerot
- Etsi HP-palvelukeskus

# <span id="page-21-0"></span>**A Tekniset tiedot**

**HUOMAUTUS:** Tekniset tiedot vastaavat HP:n komponenttien valmistajien tyypillisiä teknisiä tietoja; todellinen suorituskyky voi olla parempi tai huonompi.

## **EliteDisplay E190i**

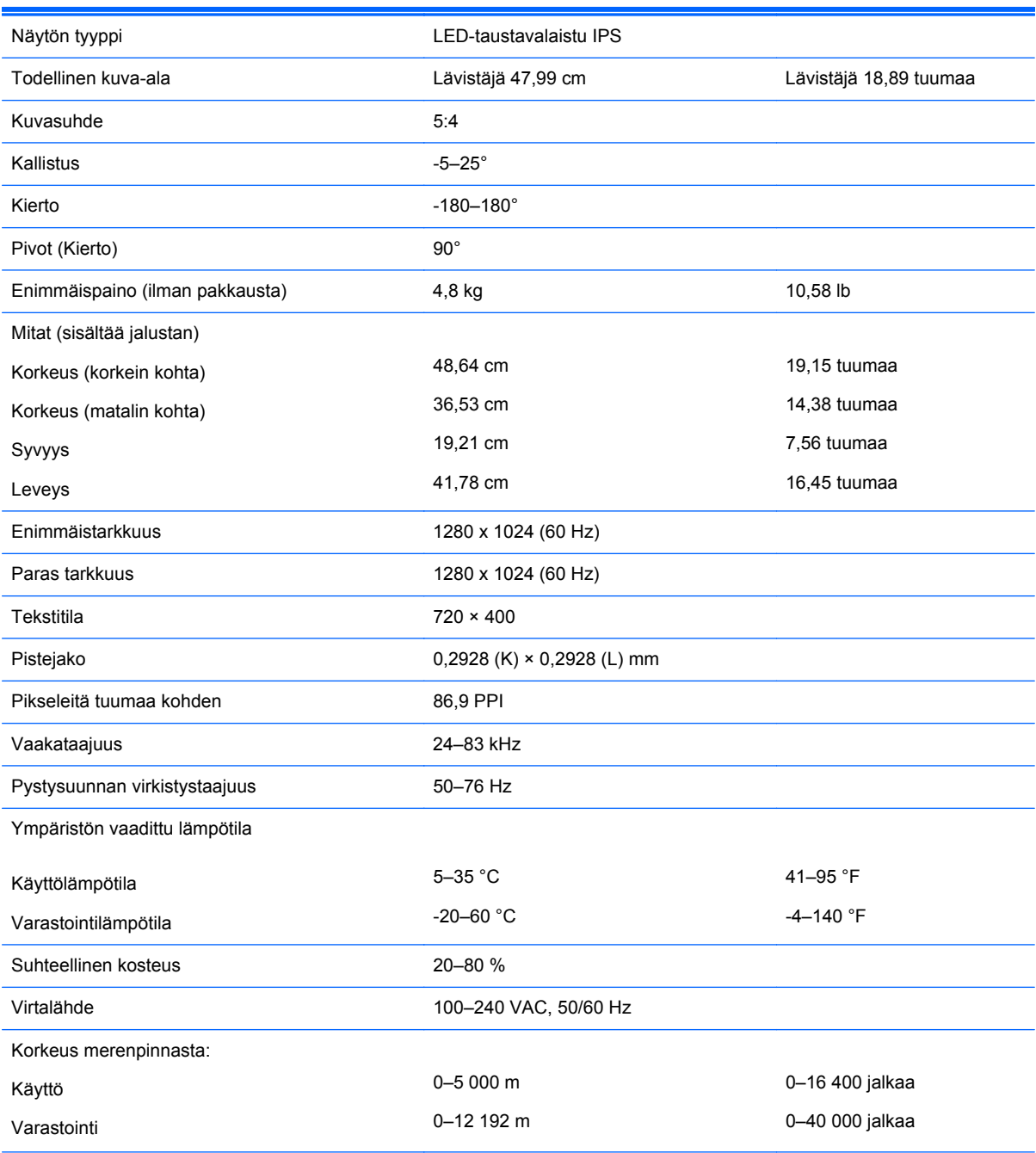

**Taulukko A-1 EliteDisplay E190i -näytön tekniset tiedot**

#### <span id="page-22-0"></span>**Taulukko A-1 EliteDisplay E190i -näytön tekniset tiedot (jatkoa)**

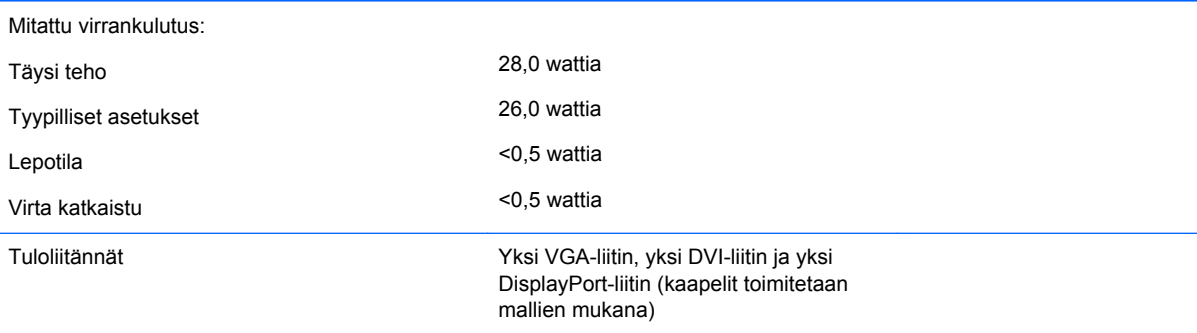

**HUOMAUTUS:** Tuotteen uusimmat tekniset tiedot ja muut tekniset tiedot löydät osoitteesta [http://www.hp.com/go/productbulletin/.](http://www.hp.com/go/productbulletin/) Voit hakea myös näyttöäsi koskevat mallikohtaiset pikatiedot.

#### **Näyttötarkkuuden oletusasetuksien tunnistaminen**

Alla luetellut näyttötarkkuudet ovat yleisimmin käytetyt. Ne ovat näytön tehdasasetukset. Näyttö tunnistaa automaattisesti nämä esiasetukset. Niitä käytettäessä kuva tulee näytölle oikean kokoisena ja keskitettynä.

## **EliteDisplay E190i**

**Taulukko A-2 Oletustilat**

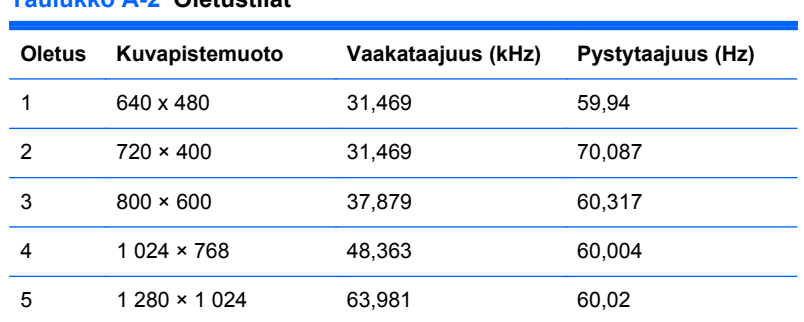

#### **Käyttäjätilojen asettaminen**

Seuraavissa tilanteissa näytönohjain saattaa vaatia sellaista näyttötilaa, jota ei ole esimääritetty:

- Näytönohjain ei ole standardien mukainen.
- Oletusasetukset eivät ole käytössä.

Jos näin tapahtuu, sinun täytyy mahdollisesti säätää uudelleen näytön ruudun asetuksia kuvaruutunäytön avulla. Voit tehdä muutokset yksittäiseen tilaan tai kaikkiin tiloihin ja tallentaa ne muistiin. Näyttö tallentaa uudet asetukset automaattisesti ja tunnistaa uuden tilan samalla tavalla kuin se tunnistaa oletustilan. Tehdasasetettujen oletustilojen lisäksi näyttöön voi asettaa ja tallentaa vähintään kymmenen käyttäjän valitsemaa tilaa.

#### <span id="page-23-0"></span>**Energiansäästötoiminto**

Näytöt tukevat virransäästöominaisuutta. Näyttö siirtyy virransäästötilaan, kun se ei vastaanota vaaka- ja/tai pystysignaalia. Tällöin näyttö pimenee, taustavalo sammuu ja virtavalo muuttuu oranssiksi. Virransäästötilassa näytön virrankulutus on 0,5 wattia. Näytön palautuminen normaalitilaan kestää hetken.

Lisätietoja energiansäästötoiminnon (virranhallintatoimintojen) asetusten määrittämisestä on tietokoneen käyttöohjeissa.

**HUOMAUTUS:** Yllä kuvattu virransäästöominaisuus toimii ainoastaan silloin, jos myös näyttöön liitetty tietokone tukee sitä.

Tietokoneen näytön uniajastinominaisuuksista voi myös määrittää ajankohdan, jolloin näyttö siirtyy virransäästötilaan. Kun näyttö siirtyy virransäästötilaan näytön uniajastimen mukaisesti, virran merkkivalo vilkkuu keltaisena.